## Dodawanie i aktualizowanie zdjęć w USOSweb

## Moduł do obsługi zdjęć znajduje się w zakładce **DLA WSZYTSKICH**

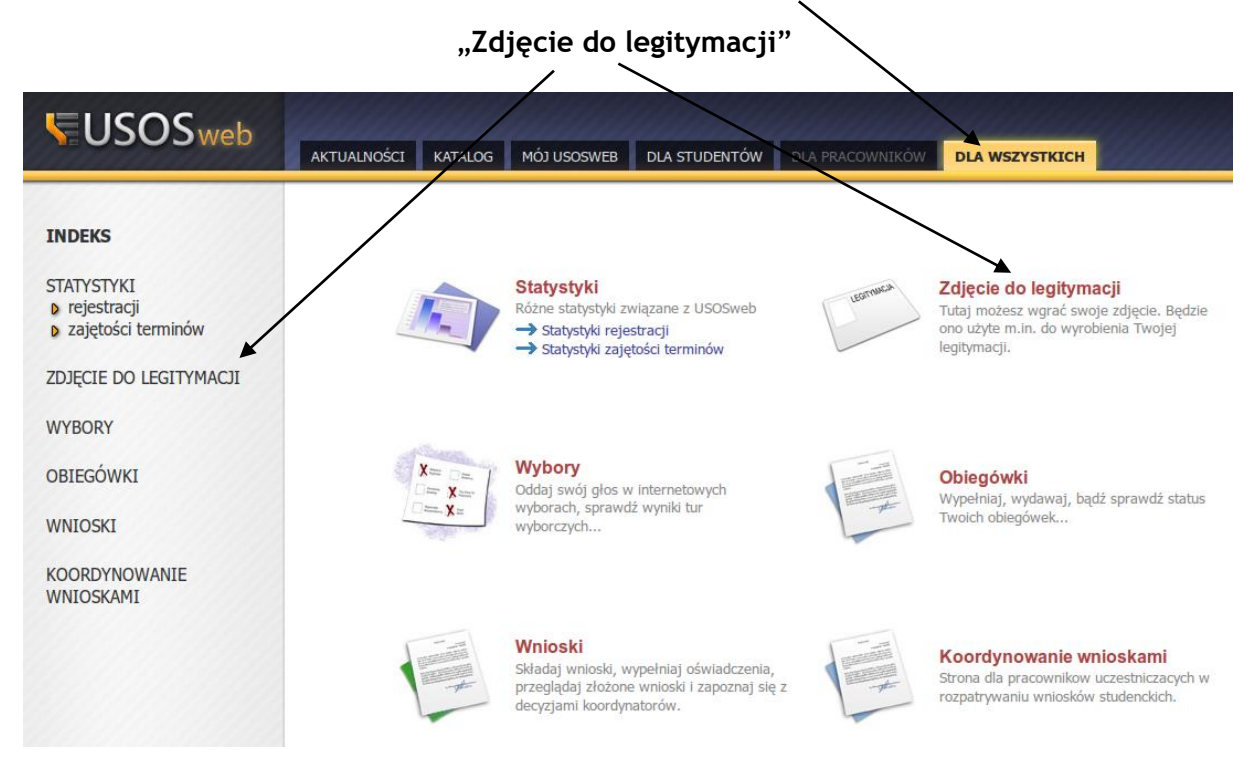

Moduł udostępnia mechanizm pozwalający na wgrywanie oraz wyświetlanie zdjęć

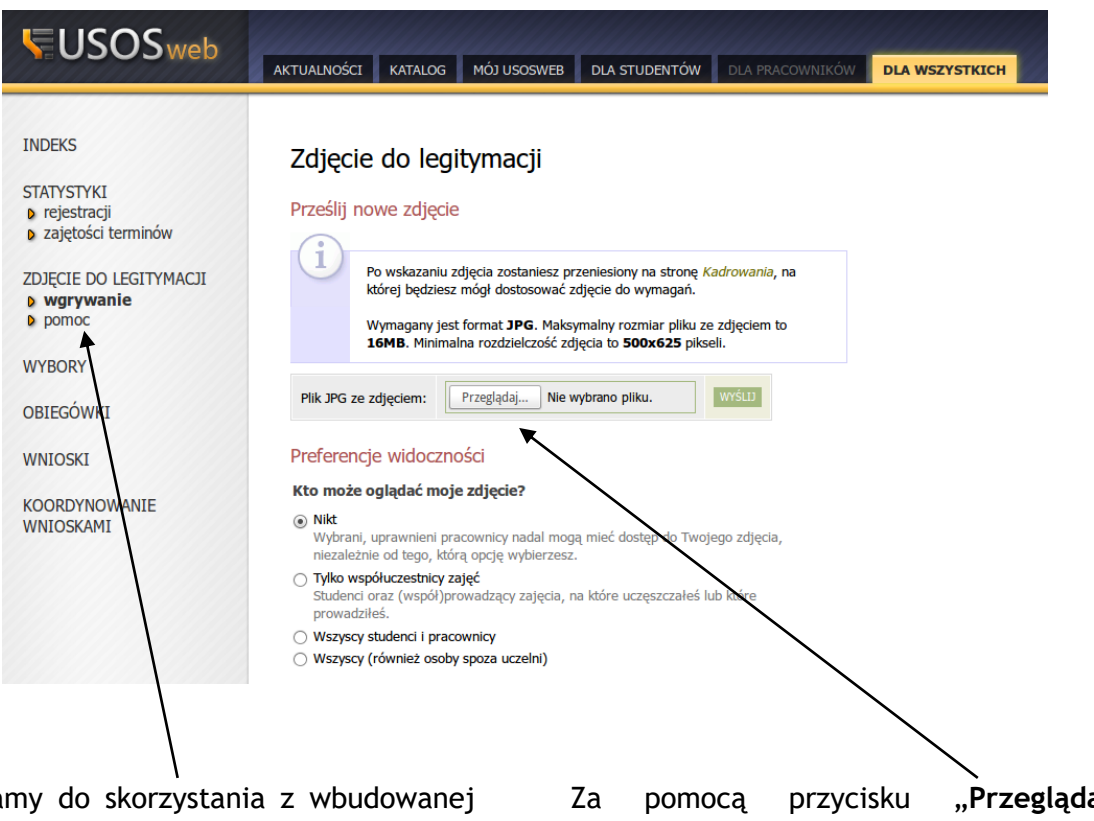

Zaleca **pomocy**, znajdują się tam informacje dotyczące wymogów formalnych oraz w jaki sposób wgrywać zdjęcie i kadrować.

Za pomocą przycisku "**Przeglądaj**" wybiera się zdjęcie zapisane na dysku komputera i za pomocą przycisku "wyślij" wysyła się zdjęcie na serwer USOSweb-a.

## Po wykadrowaniu zdjęcia należy użyć przycisku "Zgłoś zdjęcie do zatwierdzenia"

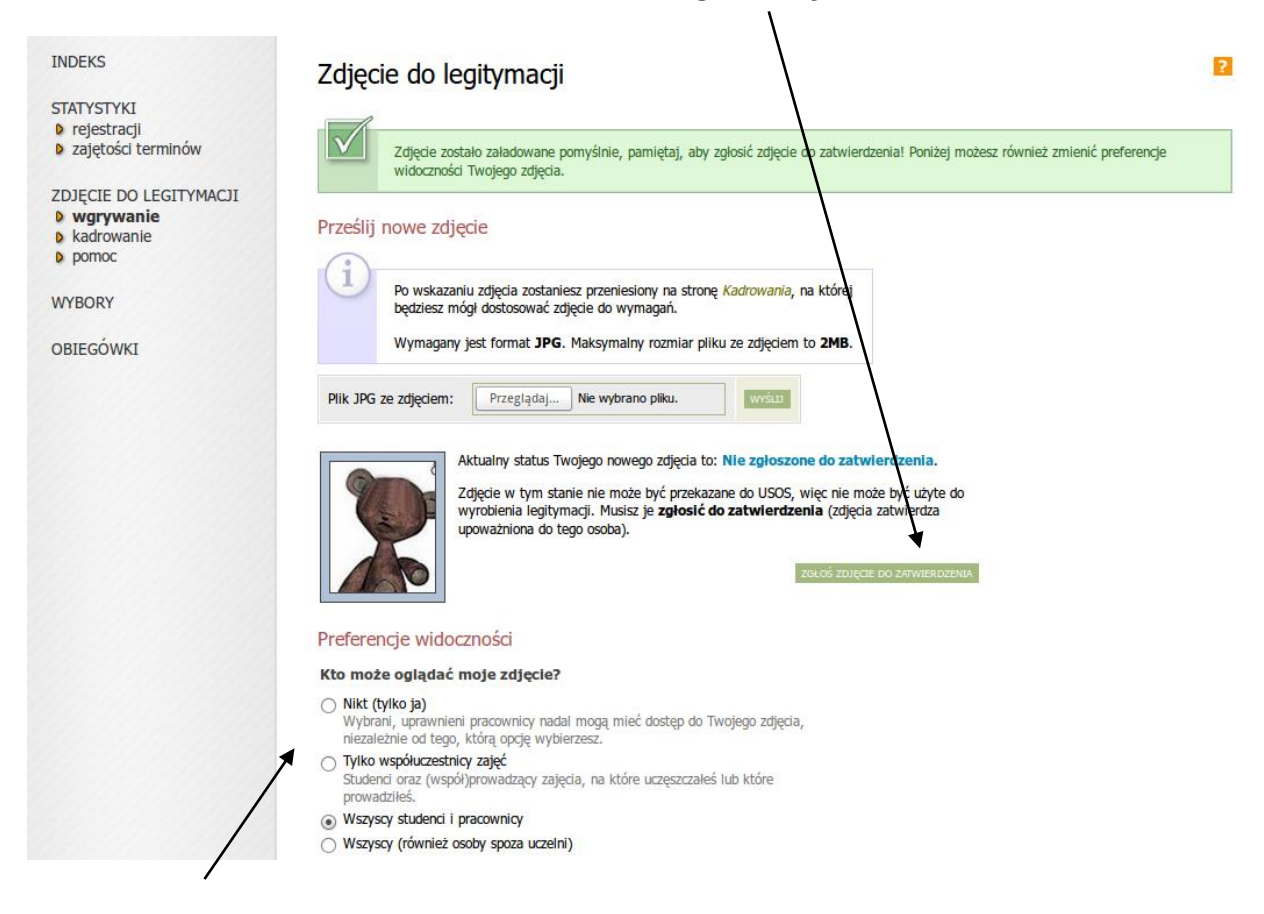

Dodatkowo można ustawić preferencje widoczności Twojego zdjęcia na stronach USOSweb.

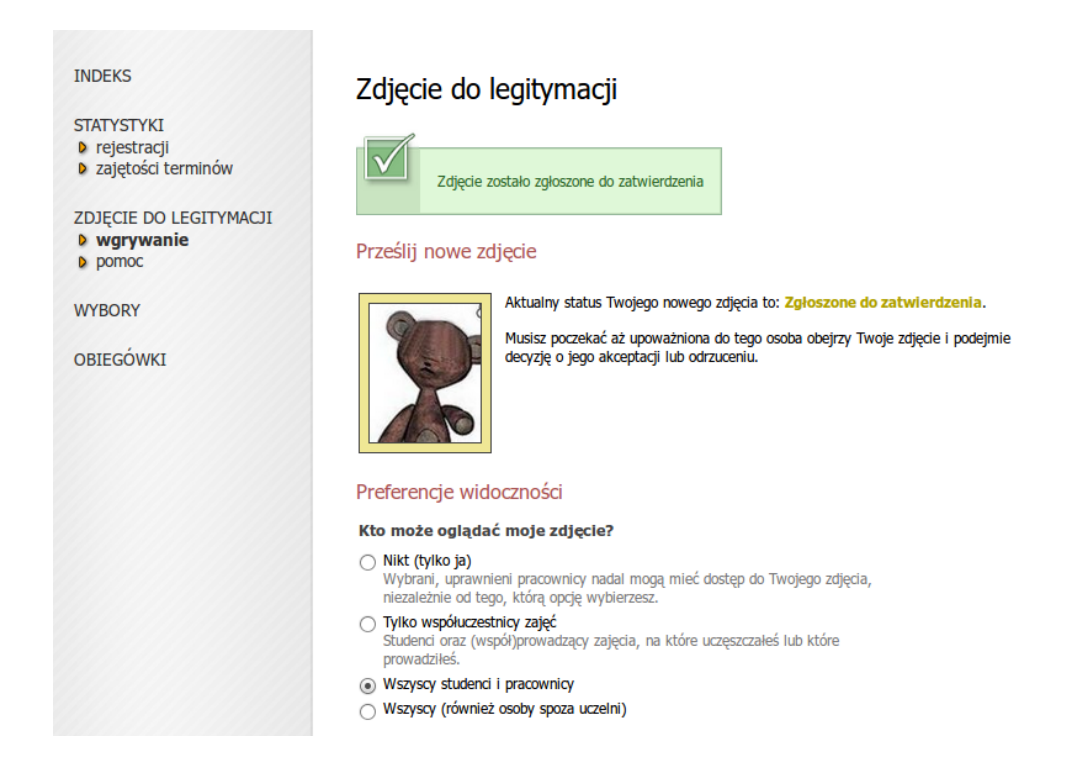

Dopiero po zatwierdzeniu zdjęcia przez pracownika do tego uprawnionego Twoje zdjęcie będzie przesłane do systemu USOS i będzie mogło zostać wydrukowane na legitymacji.

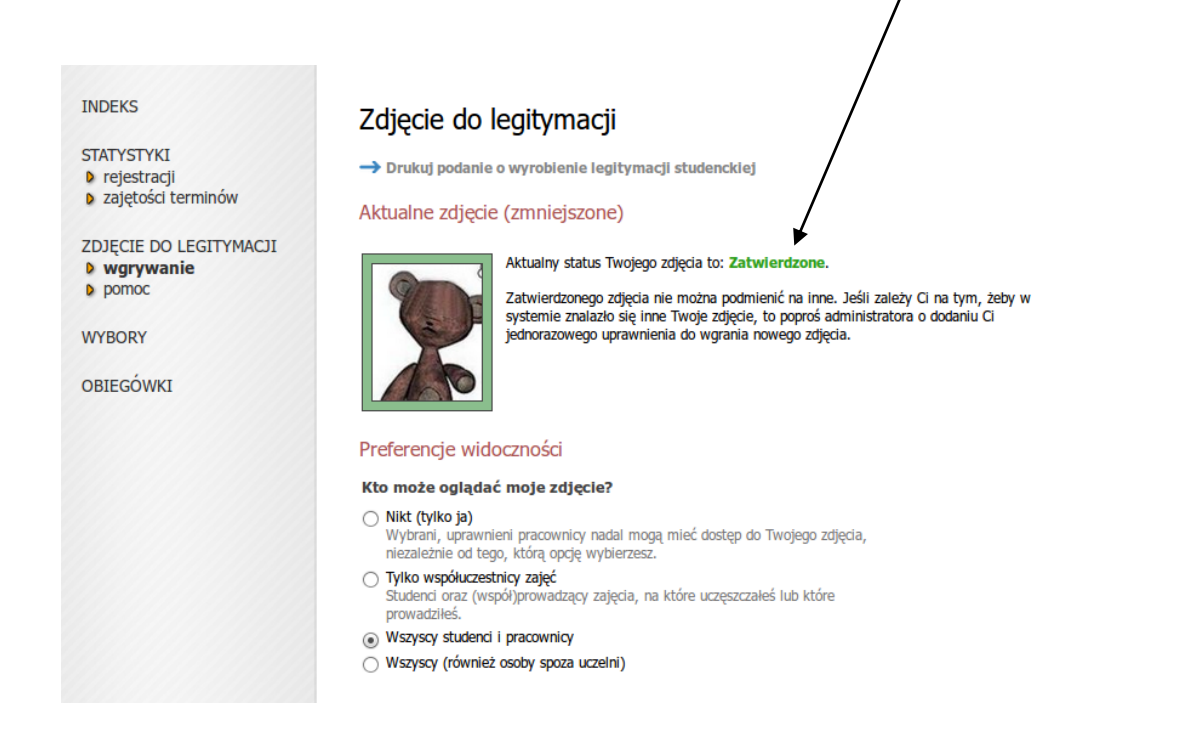

Po zatwierdzeniu zdjęcia przez pracownika dziekanatu, nie ma możliwości usunięcia zdjęcia lub jego wymiany. W przypadku potrzeby wymiany zdjęcia należy zgłosić się do dziekanatu z prośbą o umożliwienie wymiany zdjęcia w systemie USOS.

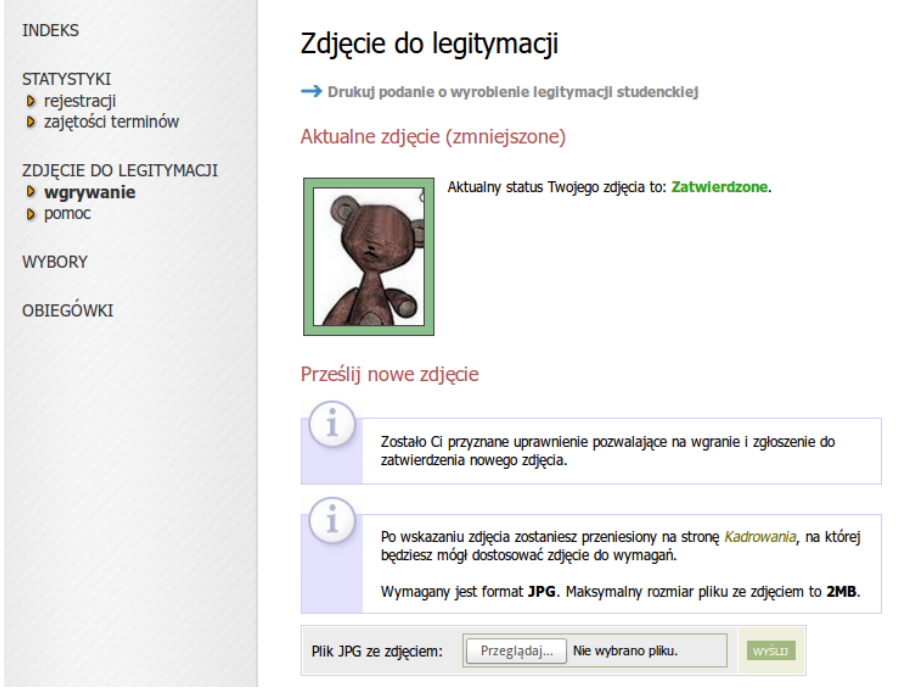

Po otrzymaniu zgody na wymianę zdjęcia, zostanie otwarta bramka umożliwiająca wgranie nowego zdjęcia analogicznie jak w przypadku wgrywania zdjęcia po raz pierwszy.

## UWAGA: Po wysłaniu nowego zdjęcia należy **zgłosić je do zatwierdzenia**.

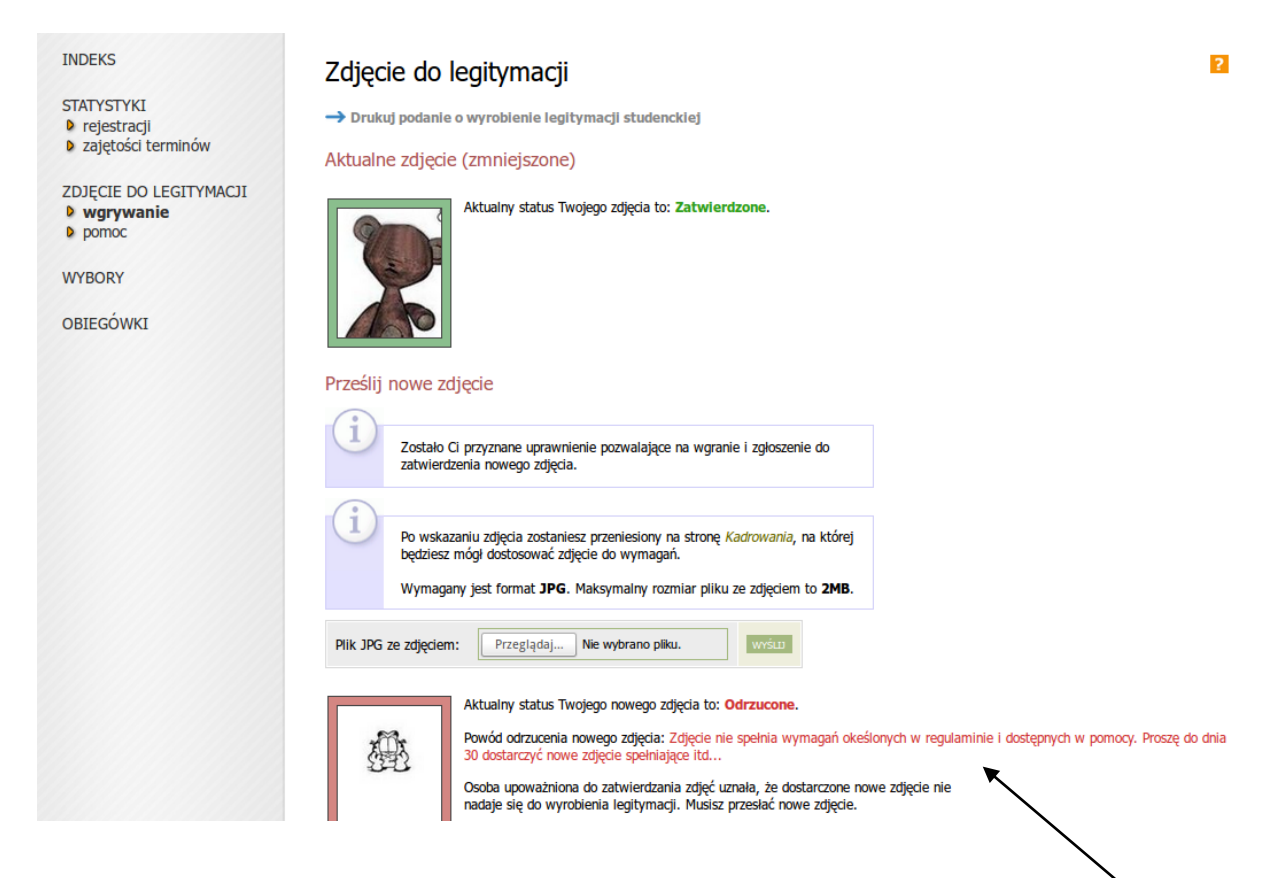

W przypadku braku akceptacji otrzymasz komunikat uzasadniający odrzucenie zdjęcia oraz możliwość wgrania nowego zdjęcia.